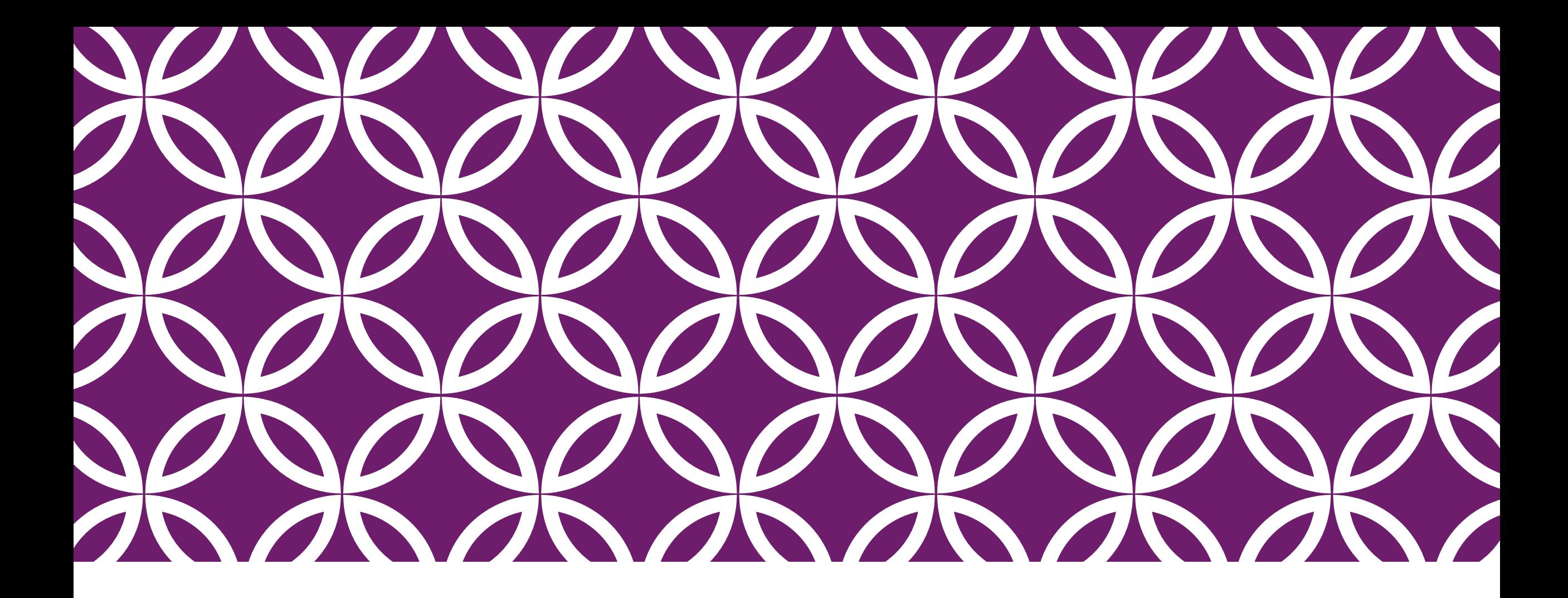

TRONCLASS數位學習平台 | Microsoft Teams使用說明

(教師版本)

## 注意事項

- 教師須先以電腦版在課程建立[活動],才可以啟動視訊教學。
- 2. 電腦版可選擇網頁執行或下載Microsoft Teams應用程式參與視訊活動。
- 3. 系統無使用時間限制,人數上限是每次不得超過250人。
- 建議視訊活動進行時,參與學生端先關閉麥克風,以免產生回音與干擾。
- 5. 同一空間內若有2個以上裝置進入同一視訊活動,必須間隔2-3公尺以上, 避免互相干擾。若必須在同空間使用,建議使用耳麥,效果較好。
- 6. 使用裝置必須具備收音用的麥克風與輸出音效的喇叭或耳機,視訊鏡頭依 個人需求。
- 7. 建議不使用白板功能,除學生無法觀看外,錄製檔案時也無法錄製白板功 能。

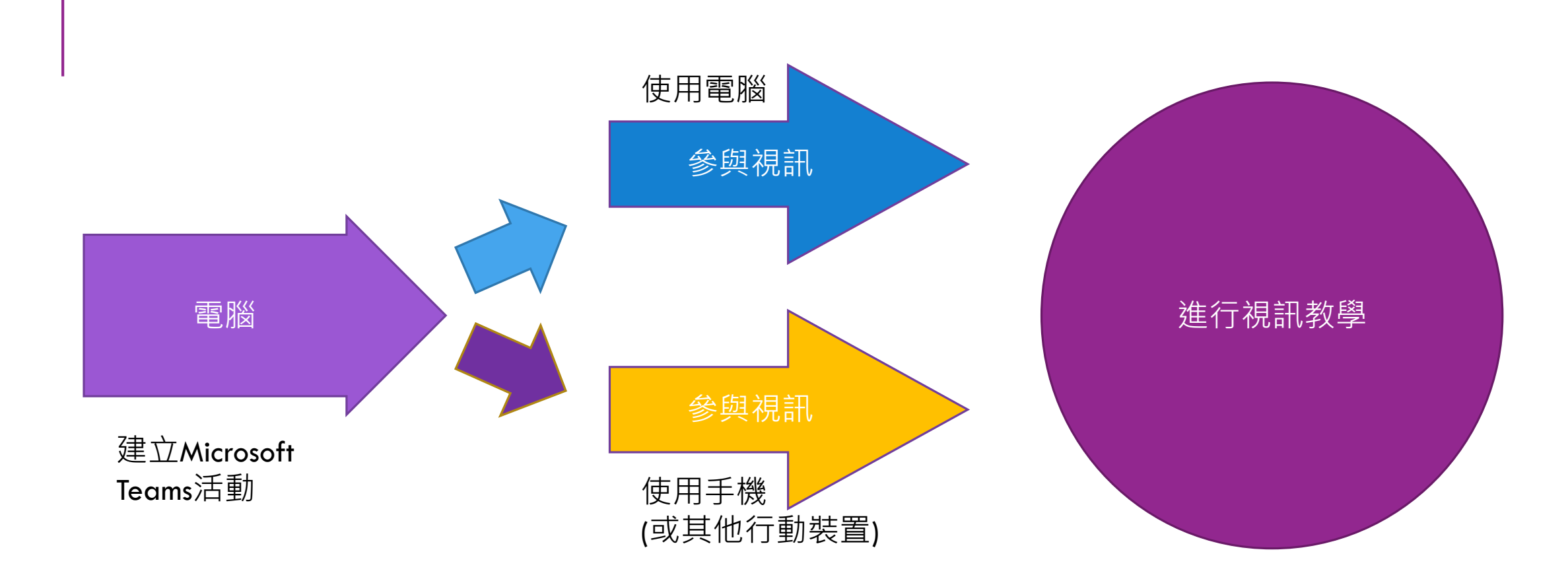

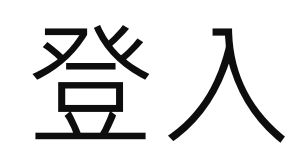

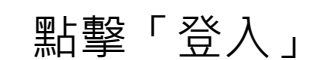

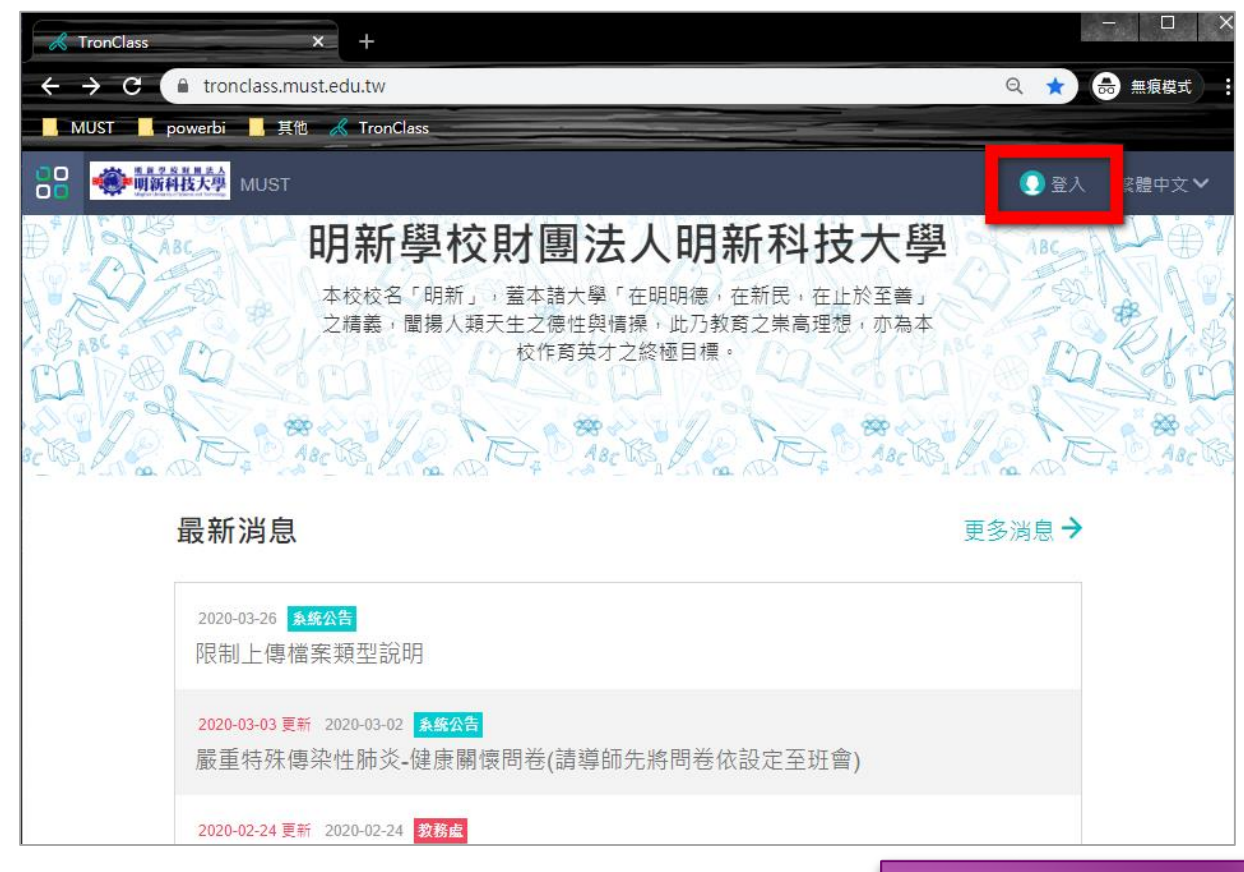

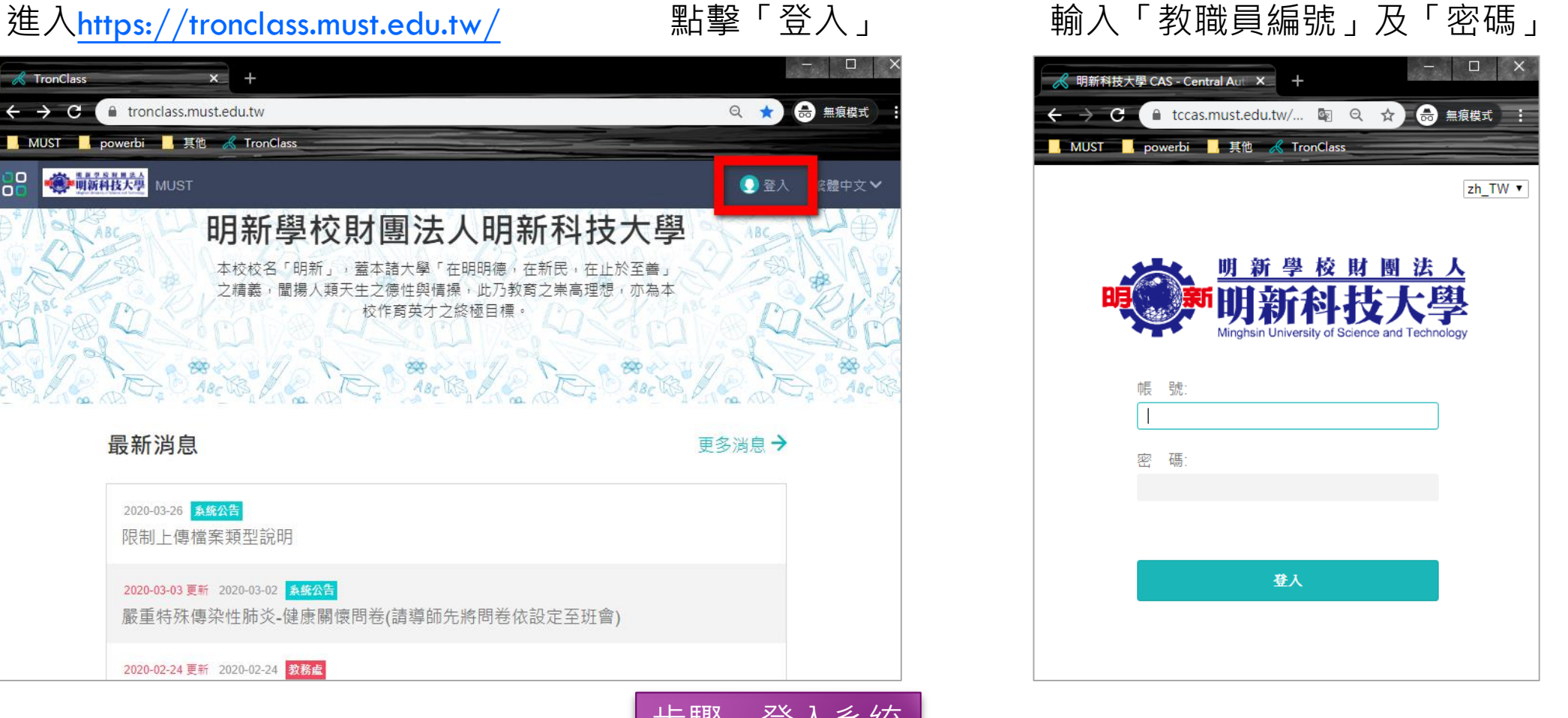

步驟一登入系統

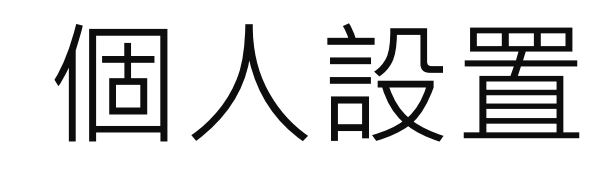

**點擊「個人設置」,** 在Microsoft綁定學校Office365帳號

申請Office365網址 https://www.microsoft.com/zh[tw/education/products/office](https://www.microsoft.com/zh-tw/education/products/office)

> 使用學校電子信箱:  $@$ must.edu.tw

步驟二 綁定Microsoft

◎ 課程建立 ◎ 學生管理 ø 共在 2 門課程中進行教學活動 其中私有課程 2 門, 公開課程 0 門, 審核中 0 門 教師 我的教學 動態 最新內容 □ 合首頁 學習活動開放 **同 我的課程** 2020.05.11 09:00 課程 test測試 的 0511 已於2020.05.11 08:59開放 日公告 我的資源 學習活動開放 Q 门 檔案 2020 05:07 14:50 課程 test測試 的 0507(4) 已於2020.05.07 14:50開放 **国 互動教材** 2 個人題庫 學習活動開放  $\circledcirc$ 2020 05:07 14:05  $\boxtimes$  Rubrics 課程 test測試 的 0507(3) 已於2020.05.07 14:05開放 帳戶管理

 $x +$ 

MUST 發現課程 APP 幫助 >

**a** tronclass.must.edu.tw/user/index

■ powerbi ■ 其他 《 TronClass

首頁 - TronClass

第二 明新科技大學

2 個人設置

 $\blacksquare$  MUST

88.

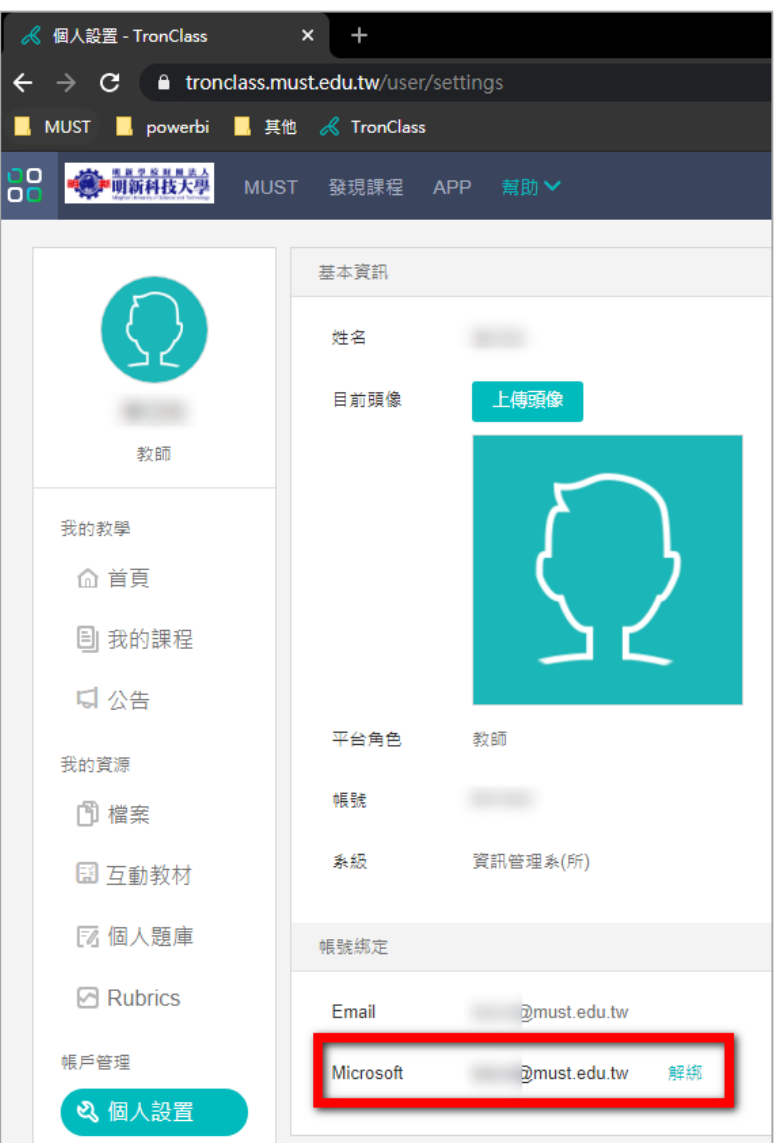

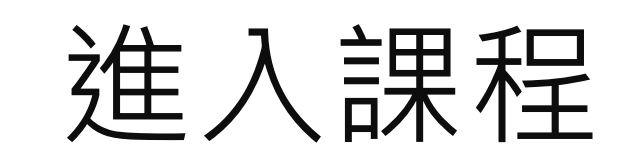

 $\mathbf{x}$  +

MUST 發現課程 APP 幫助 >

2 課程建立

動態 最新內容

妇

 $\Box$ 

線上測驗開放

公告發佈

您所在的機構發佈了新公告

A COUNTAINER AN RESERVE RE

2020.03.26 10:30

2020.03.26 10:29

共在2門課程中進行教學活動

 $\leftarrow$   $\rightarrow$   $\leftarrow$   $\leftarrow$   $\leftarrow$  tronclass.must.edu.tw/user/index

■ MUST ■ powerbi ■ 其他 *&* TronClass

│ 首頁 - TronClass

● 明新科技大學

陳岱昀

教師

我的教學

□ 首頁

더 公告

我的資源

门 檔案

国 互動教材

回 我的課程

88

◎ 學生管理

● 帳戶設定

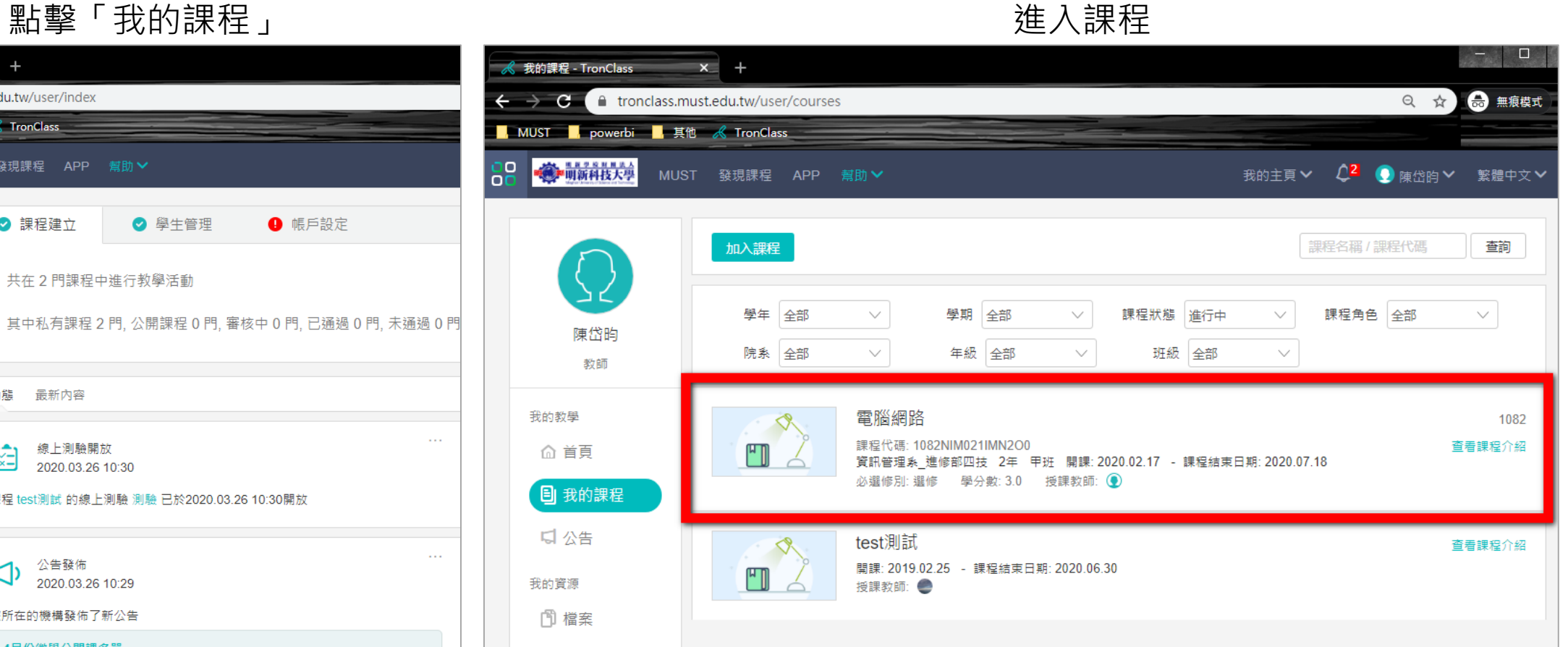

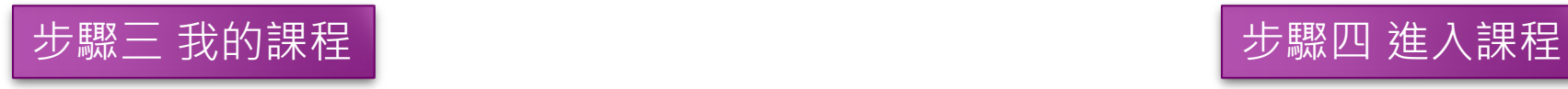

課程 test測試 的線上測驗 測驗 已於2020.03.26 10:30開放

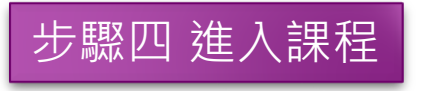

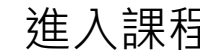

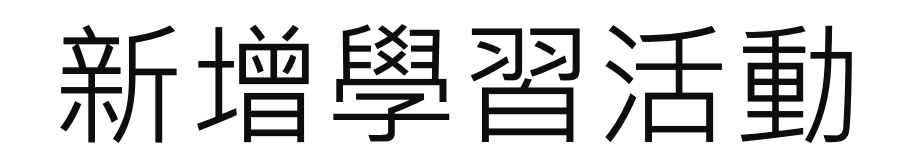

### 點擊「+新增學習活動」,出現「Microsoft Teams會議」

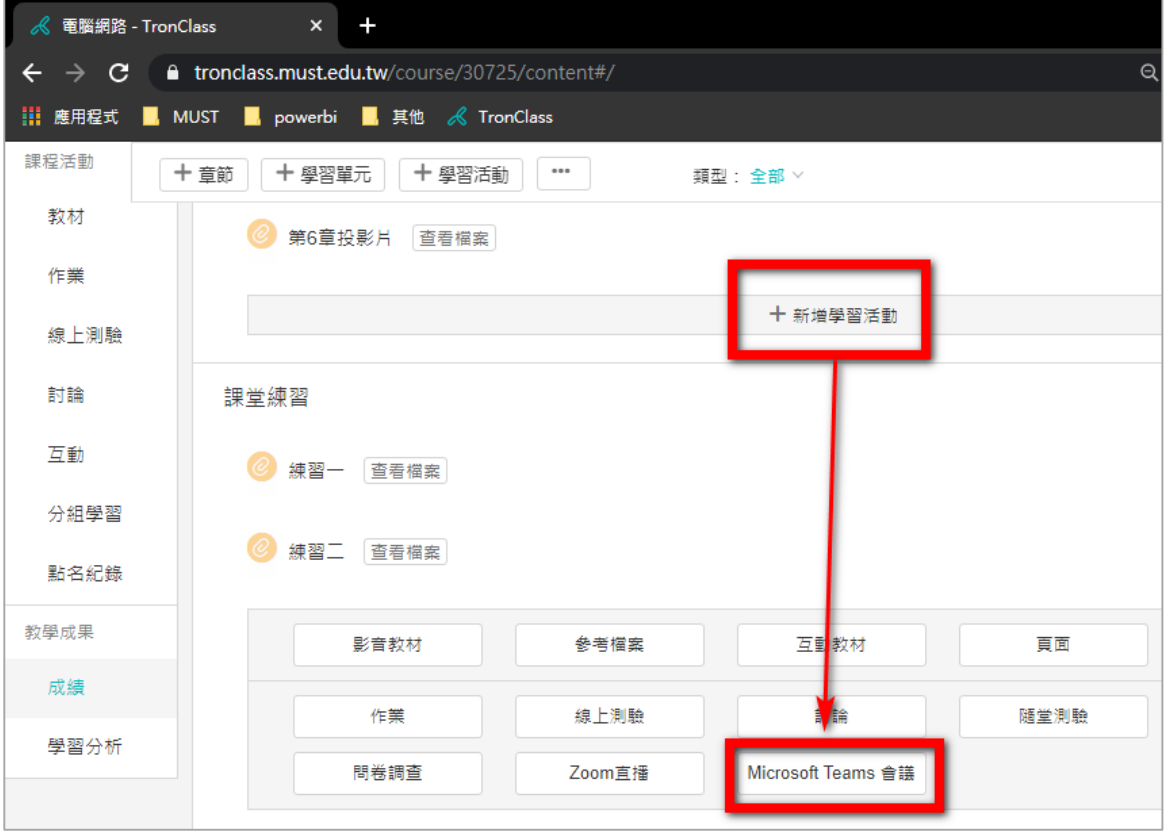

### 編輯標題、開放及截止時間

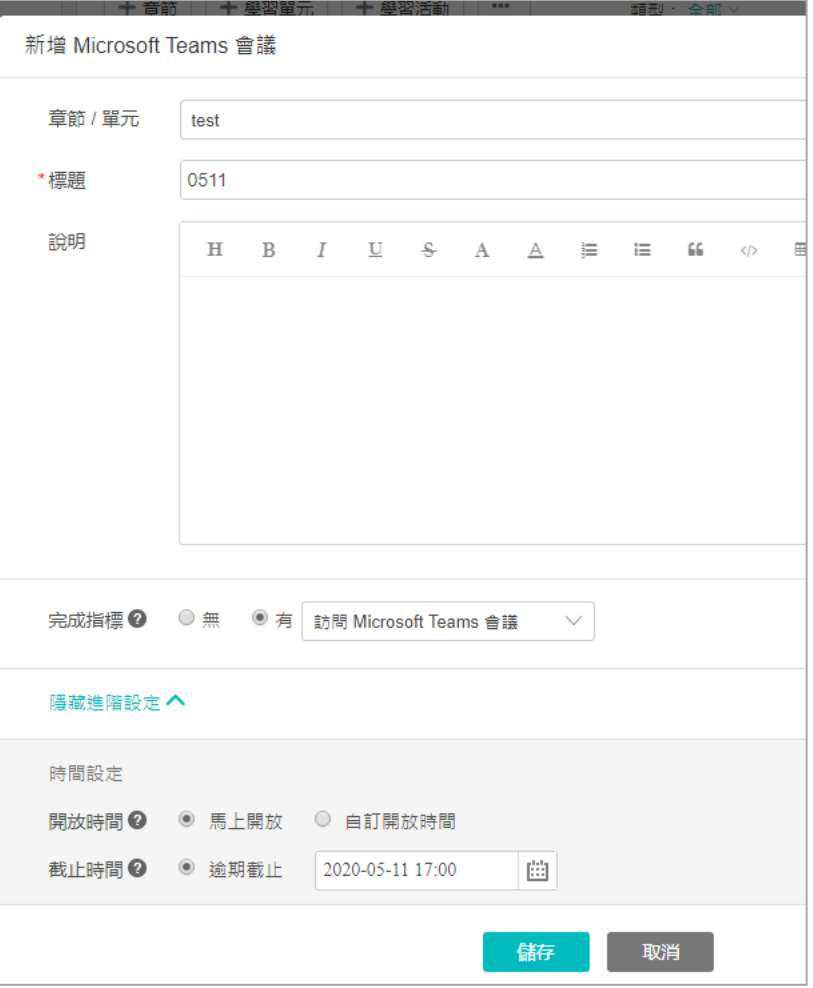

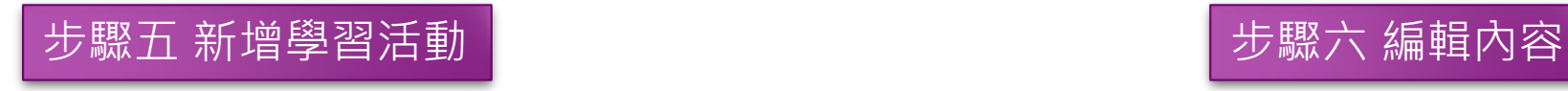

# 進入MICROSOFT TEAMS會議(1/3)

### 建立完成,點擊「Microsoft Teams會議」課程 點擊「參與Microsoft Teams會議」

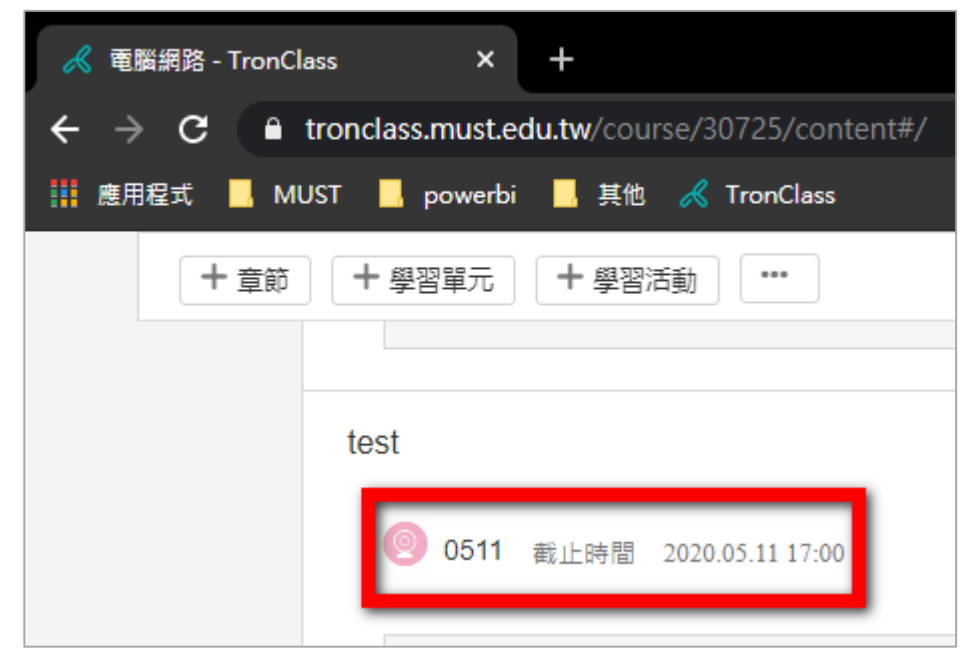

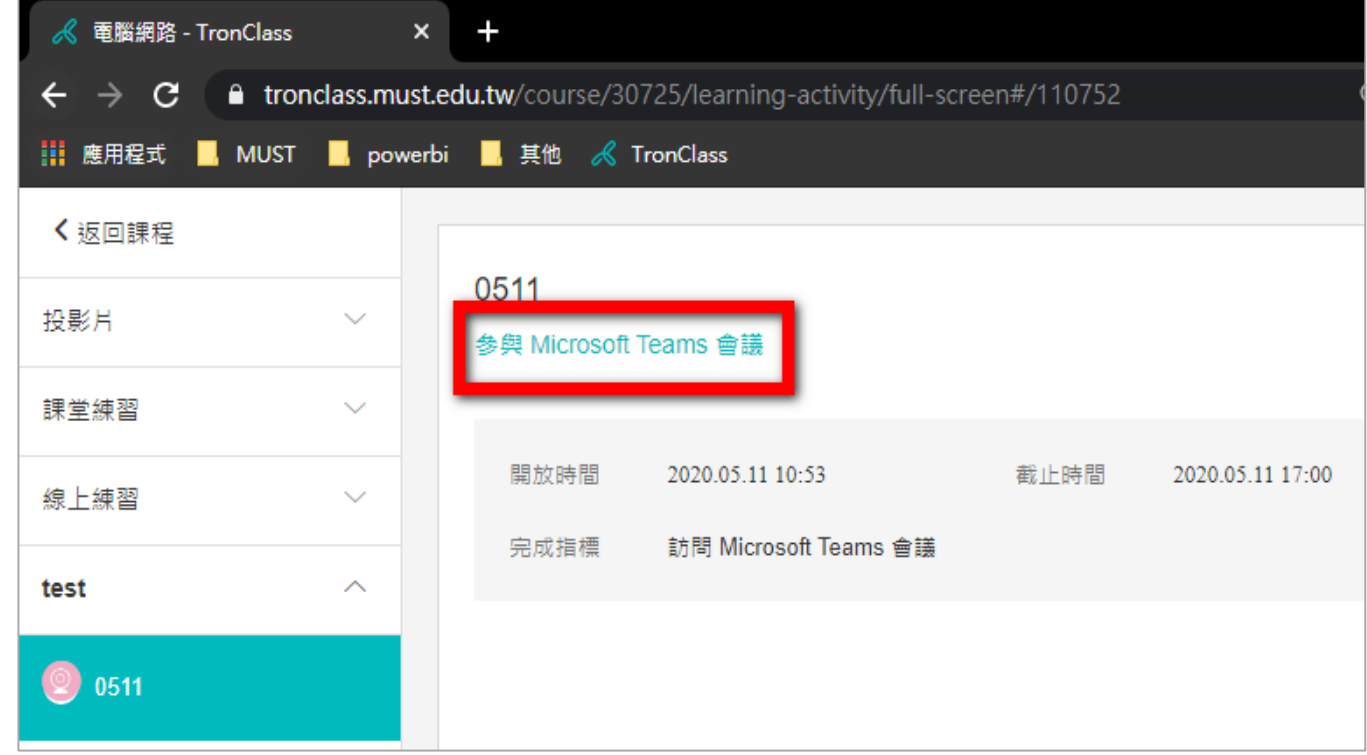

步驟七 進入「 Microsoft Teams會議」

# 進入MICROSOFT TEAMS會議(2/3)

選擇「在此瀏覽器上繼續」

### 若有下載Teams應用程式,可點選「開啟您的Teams應用程式」 點擊「允許」 K test測試 - TronClass × di 加入交談 **Tiji** Microsoft Teams **《** 電腦網路 - TronClass  $\times$  $\times$ ■ teams.microsoft.com/dl/launcher/launcher.html?url=%2F %23%2Fl%2Fmeetup-join%... **A** 訪客 **C** A teams.microsoft.com/\_#/l/meetup-join/19:meeting\_ZmJmNDU5YjEtNzMyOS00Nm... ☆ 6 無痕模  $\leftarrow$  $\rightarrow$ d)  $\times$  $\blacksquare$  MUST  $\blacksquare$ teams.microsoft.com 要求下列權限: 使用你的麥克風 如果您在瀏覽器中看到訊息, 使用你的相機 請按一下 [開啟 Microsoft 封鎖 Teams]。如果沒有,請選擇 加入會議的方式。 下載 Windows 應用程式 申用傳統型應用程式取得最佳使用體驗 選取 [允許] 讓 Microsoft Teams 在此瀏覽器上使用您的麥克 風和相機進行通話和會議。 在此瀏覽器上繼續 不需要下載或安裝 當您執行此動作時,我們會將您的裝置開啟一段時間以進行設定。 開助你的 Teams 雁田程:

步驟七 進入「 Microsoft Teams會議」

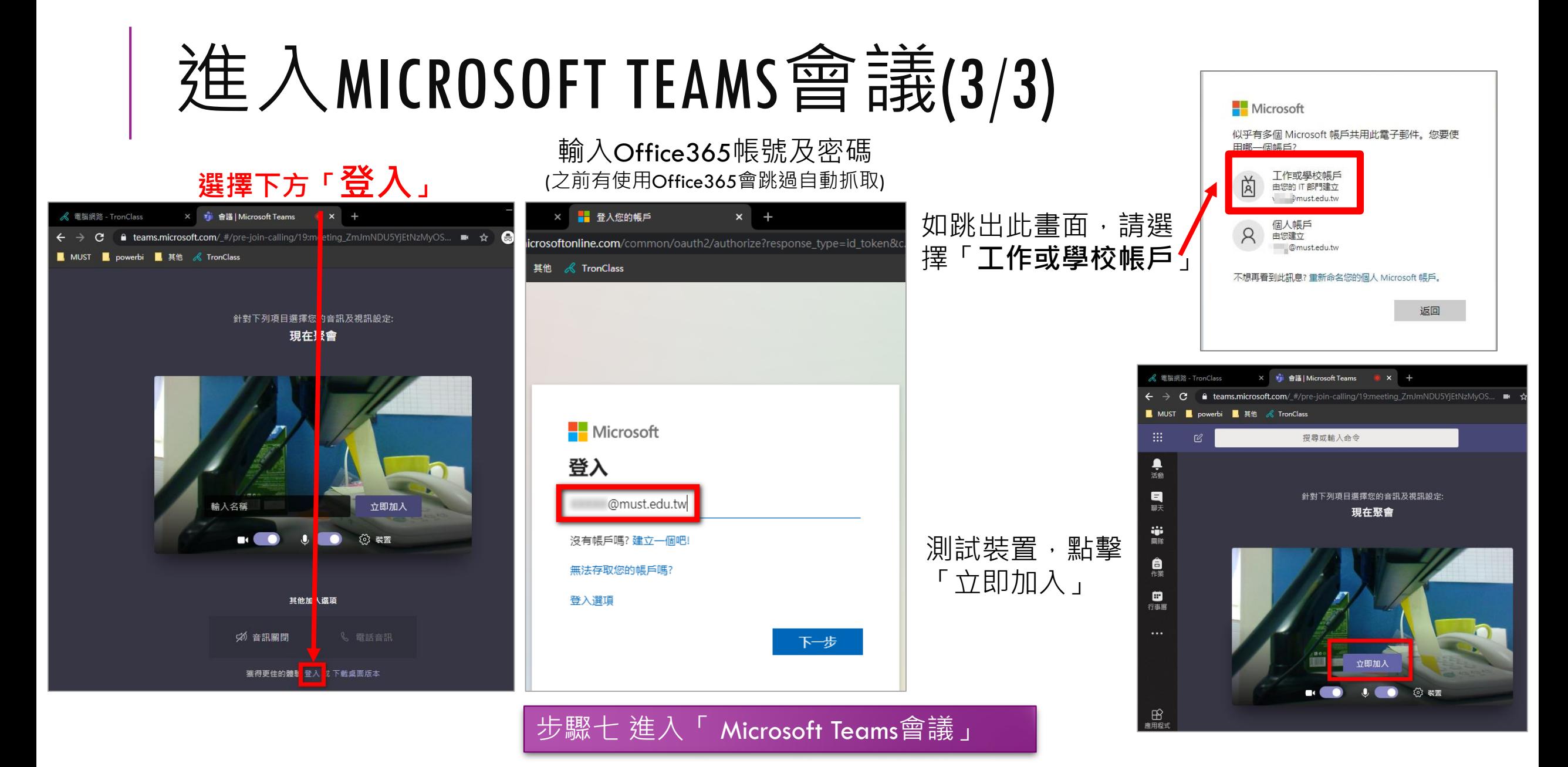

「teams.microsoft.com」要求分享畫面內容,請選擇你要分享的內容。

分享螢墓書面

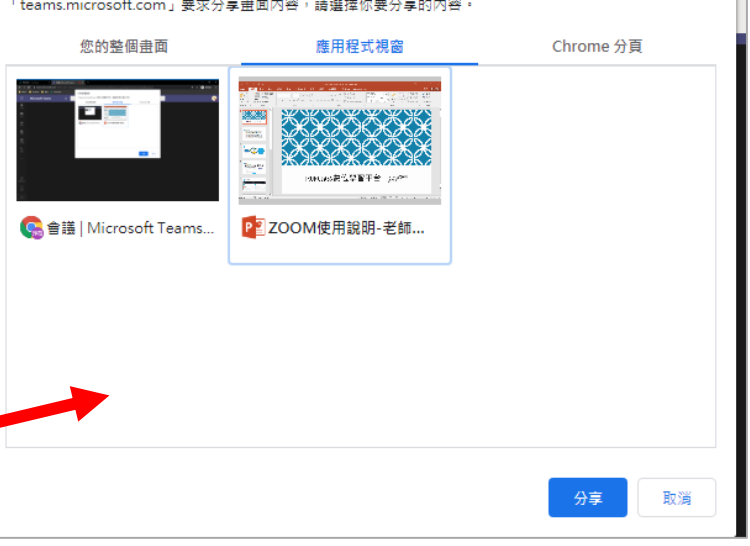

瀏覽器畫面

分享螢幕畫面,可選擇分享您的整個 畫面、目前有使用的應用程式視窗…

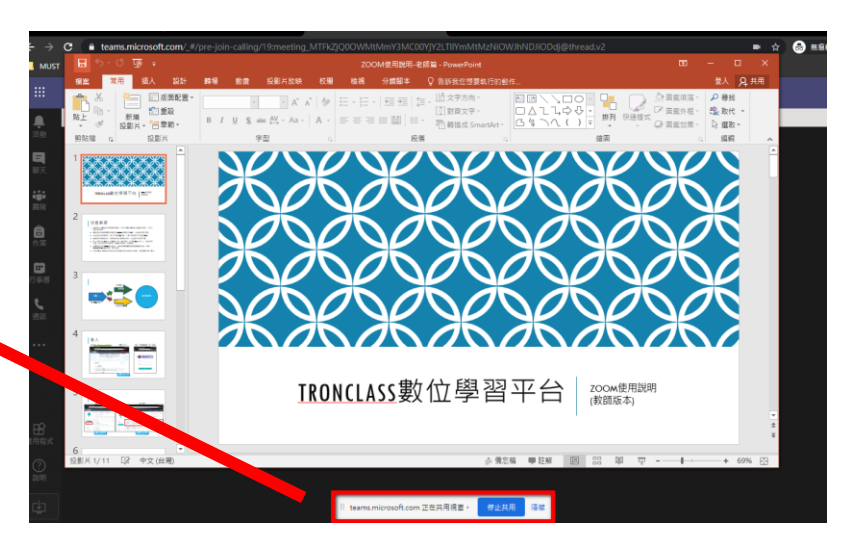

# MICROSOFT TEAMS功能(1/6)

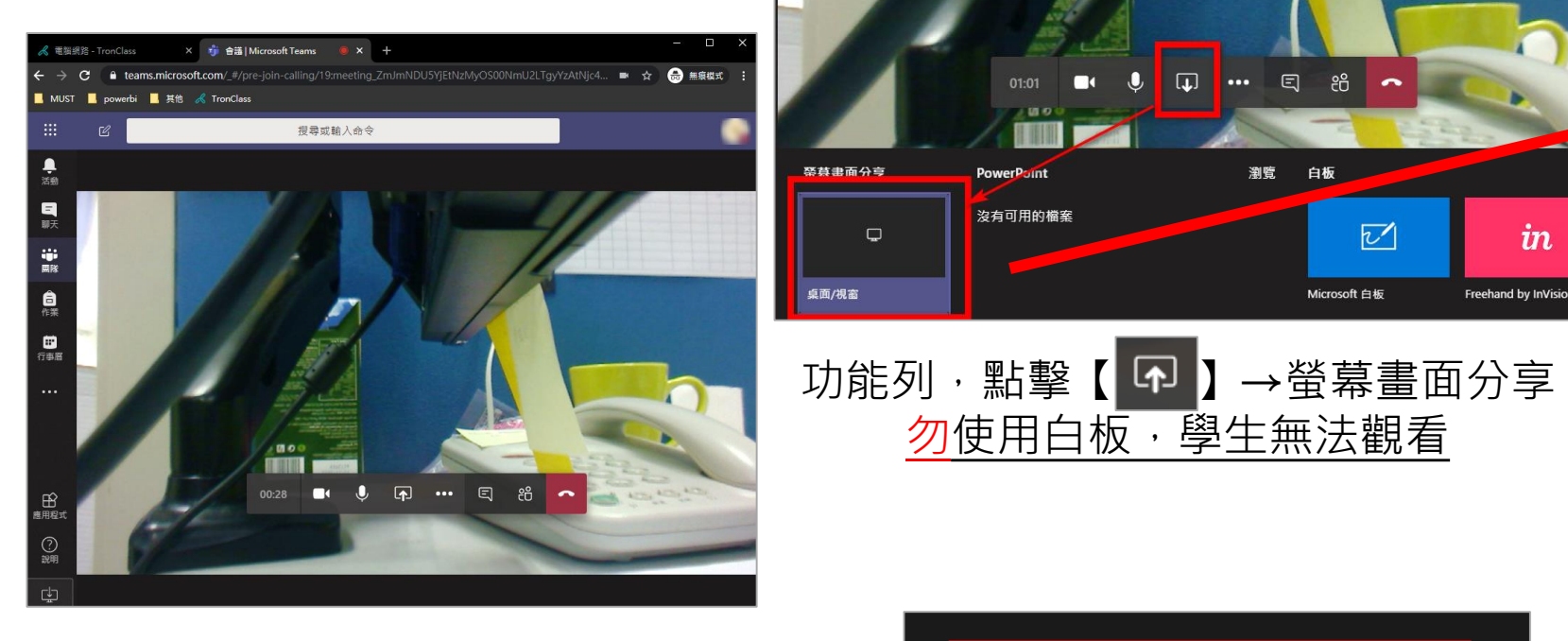

進入畫面

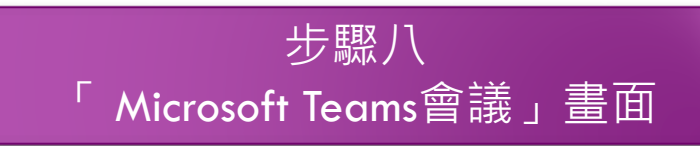

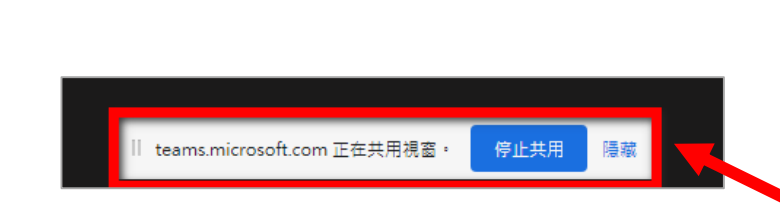

勿使用白板,學生無法觀看

 $\Box$ 

**PowerPoint** 

沒有可用的檔案

1. 日 8

瀏覽

 $\overline{v}$ 

Microsoft 白板

 $\boldsymbol{in}$ 

Freehand by InVision

分享畫面,下方中間會出現此列 結束分享,點擊「停止共用」

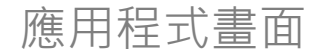

## MICROSOFT TEAMS功能(2/6)

分享影片請使用**應用程式版本**,參與者才可聽見聲音,網頁版播放影片無聲音。

應用程式中螢幕畫面分享後,上方會有分享螢幕功能列,播放影片時須點選「 日 」,才會將電腦音效傳給參與者。 不須電腦音效時,則再點選一次。

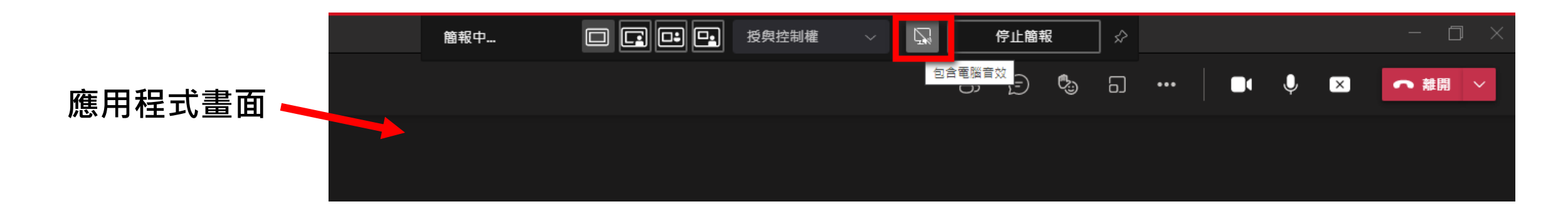

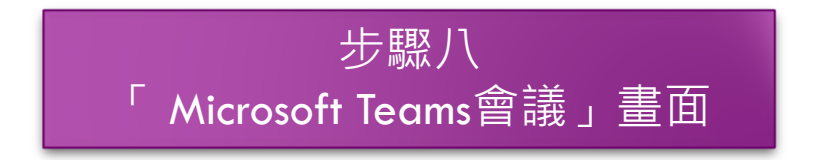

# MICROSOFT TEAMS功能(3/6)

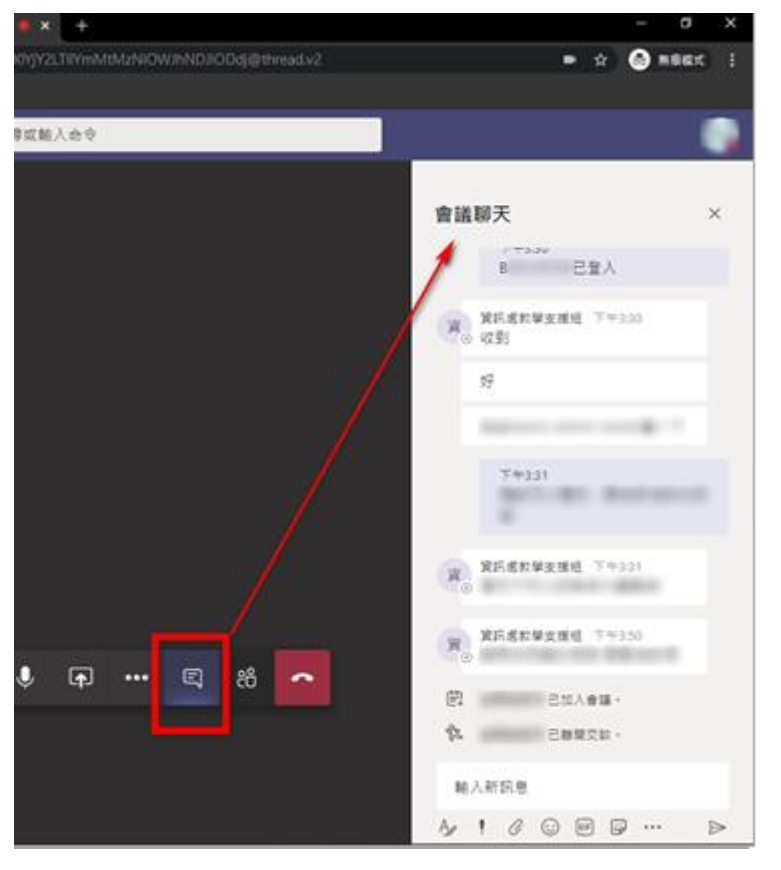

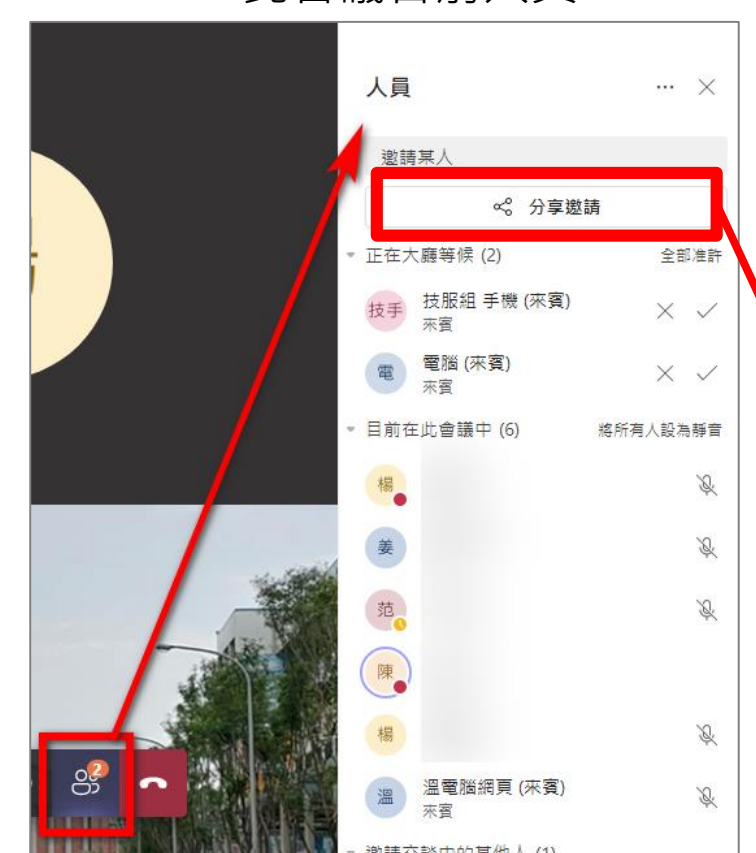

### 會議聊天 いっぽん かんしょう しゅうかん しゅうしょう しゅうしょう

### **複製會議連結** 在人員,選擇「分享邀請」 →複製會議連結,即可將此 會議連結分享給參與者。

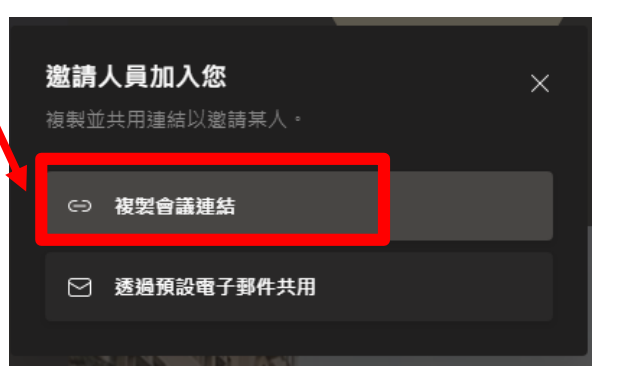

步驟八 「 Microsoft Teams會議」畫面

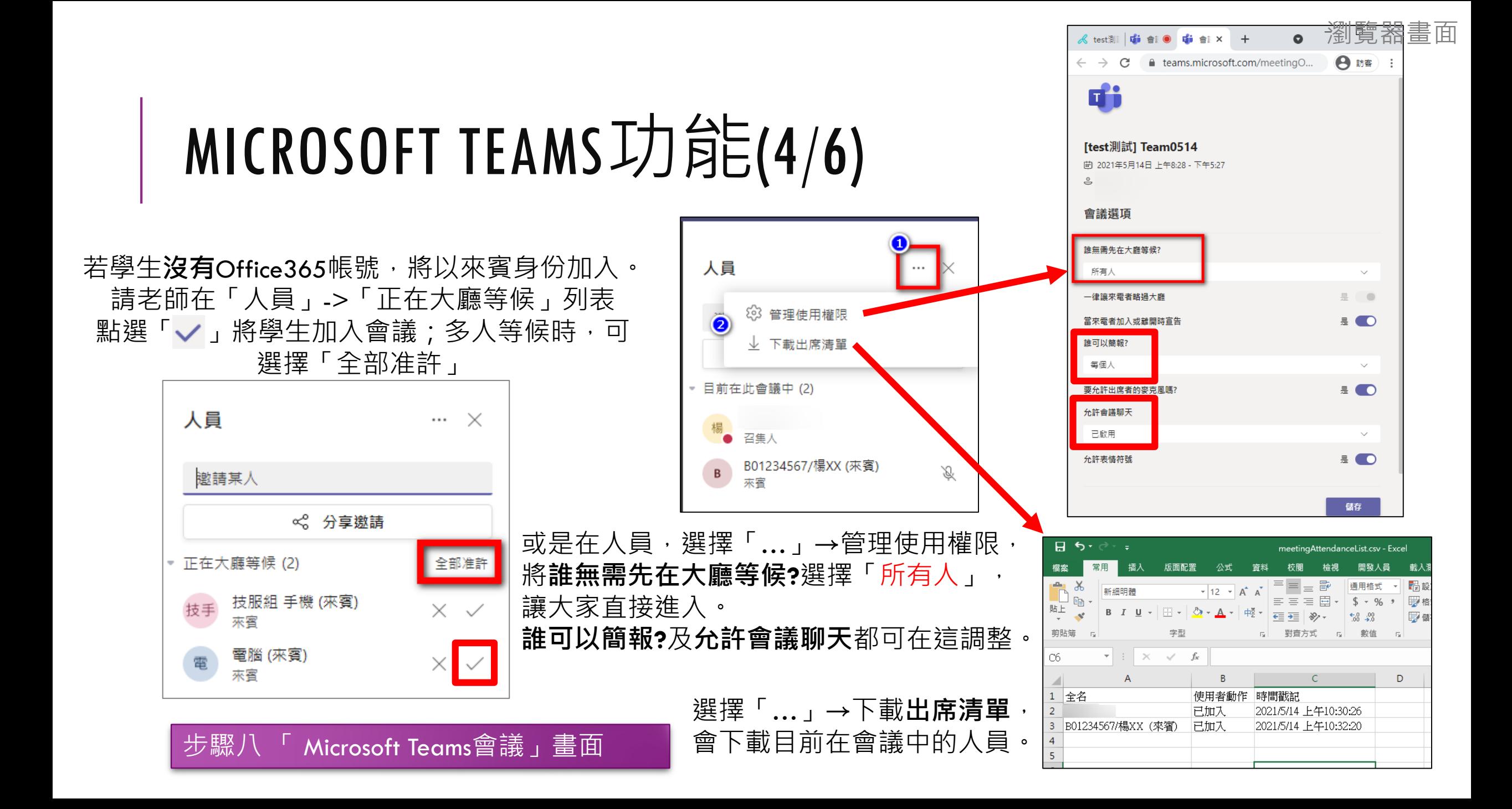

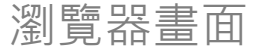

# MICROSOFT TEAMS功能(5/6)

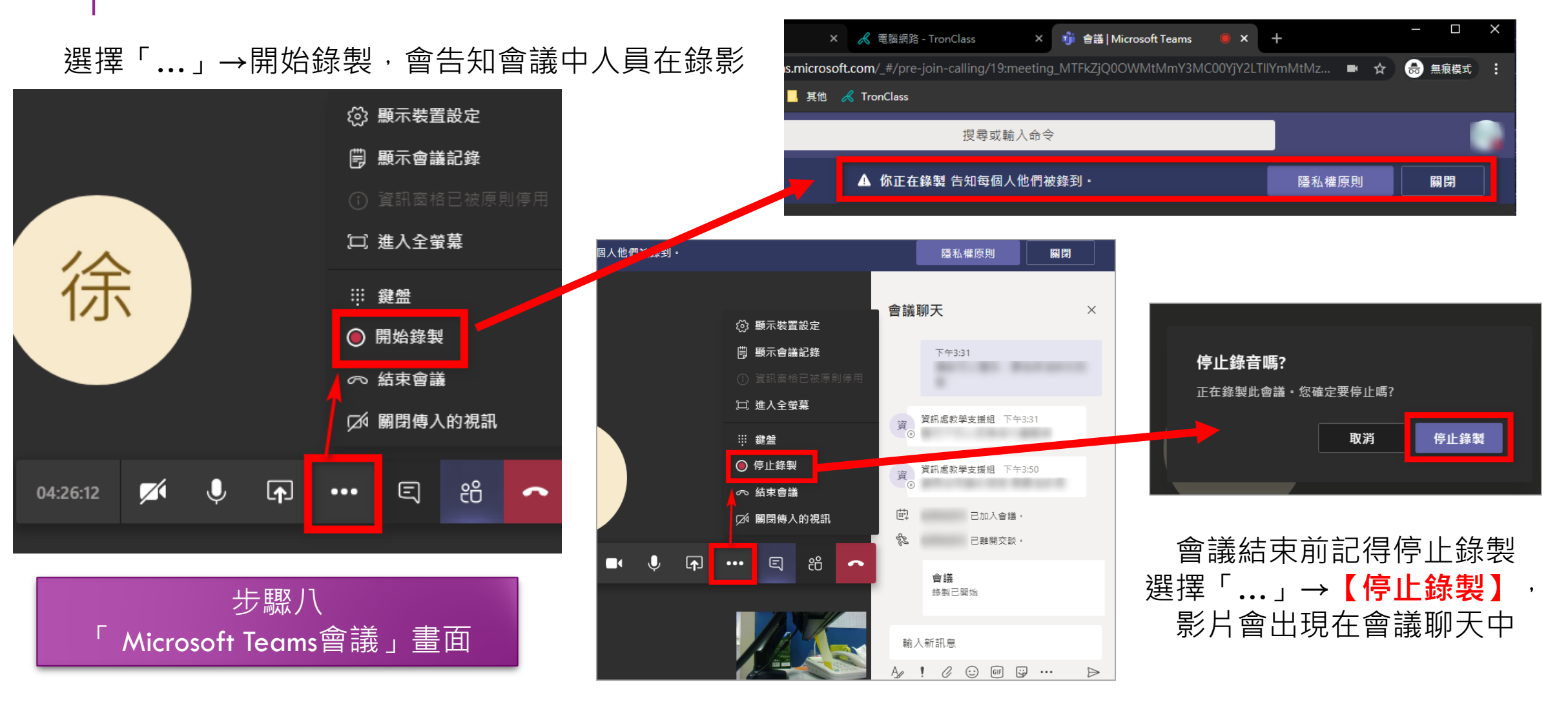

# MICROSOFT TEAMS功能(6/6)

錄製已停止,正在將錄製內容 儲存到Microsoft Stream…

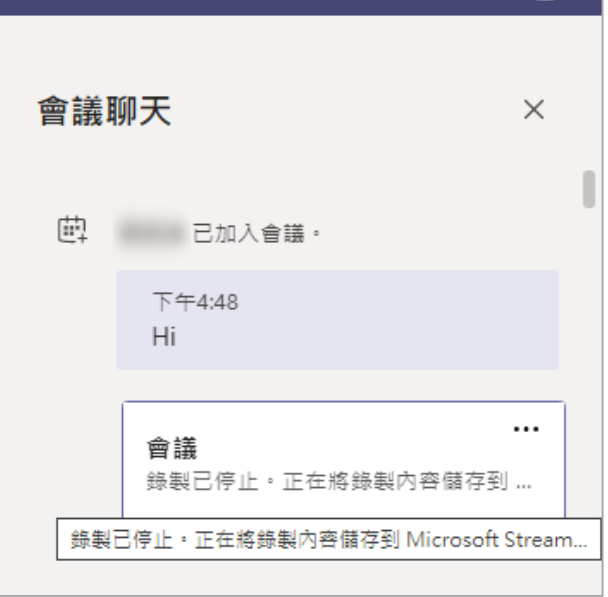

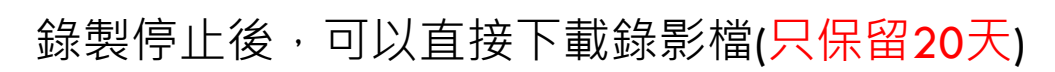

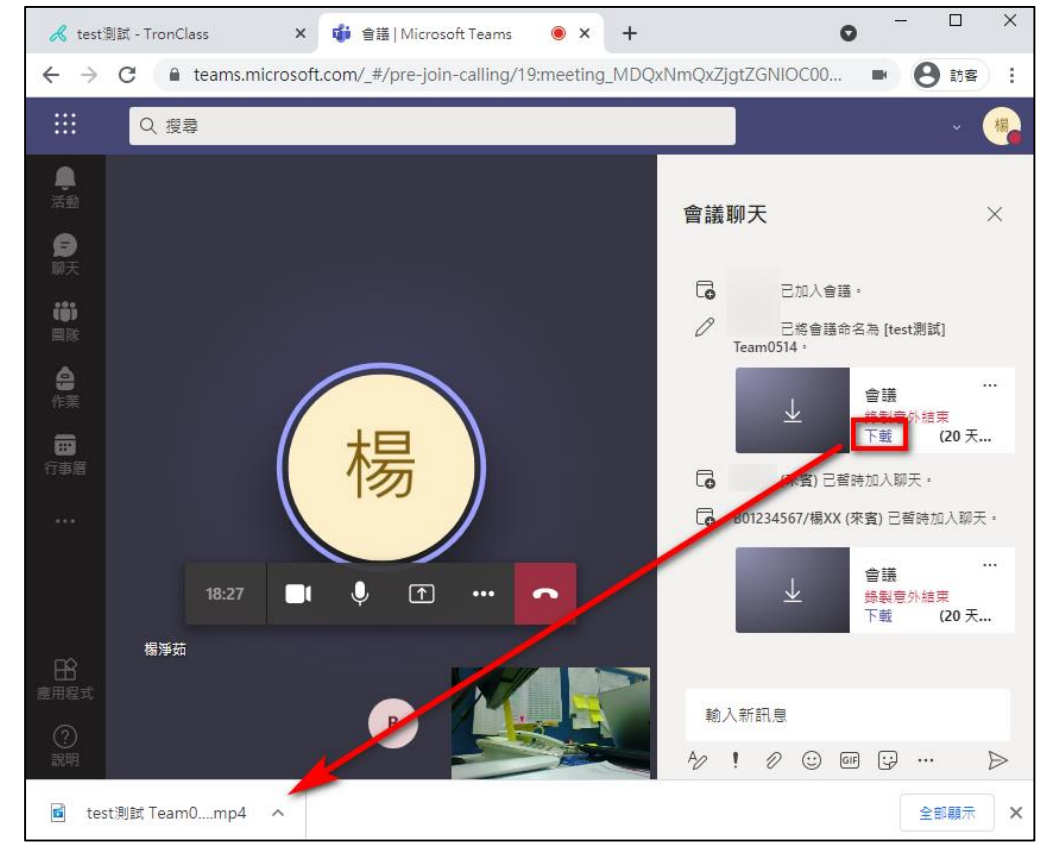

### MICROSOFT TEAMS結束會議

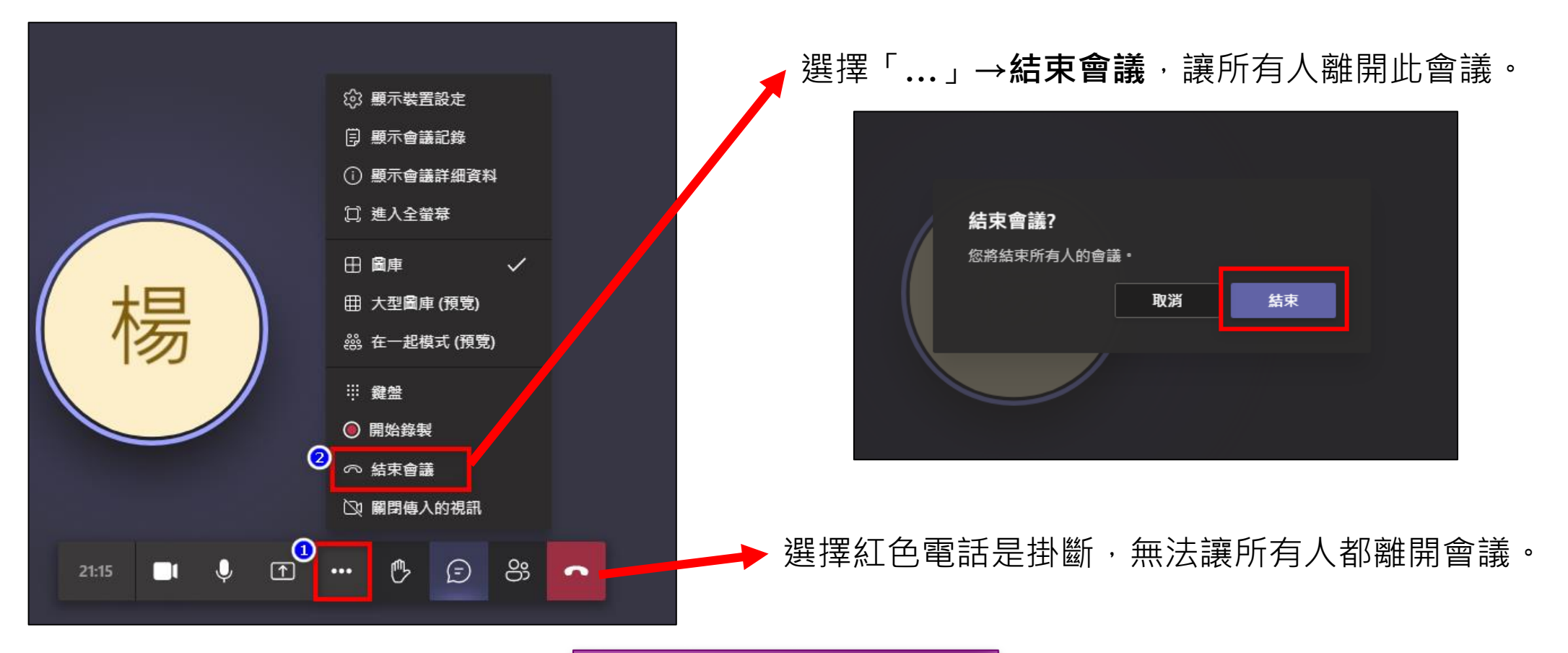

步驟九 「結束會議」畫面

## MICROSOFT TEAMS紀錄

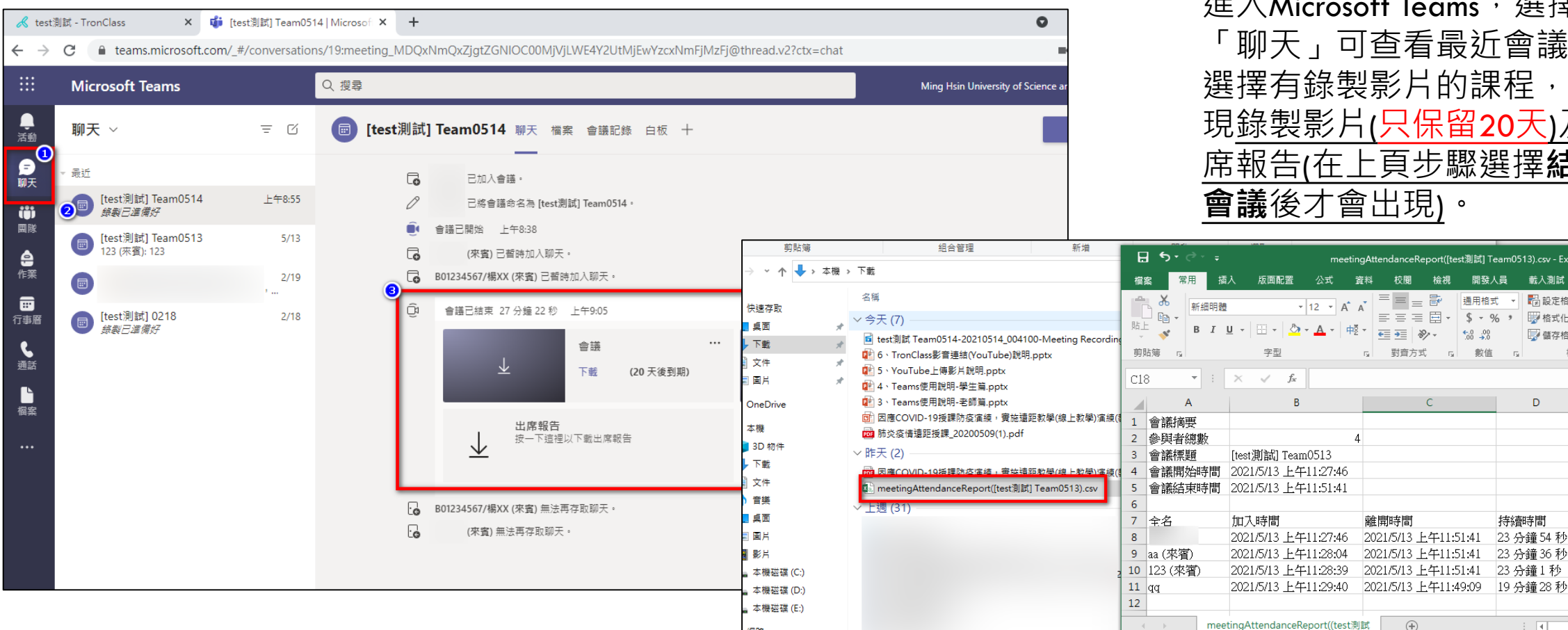

進入Microsoft Teams,選擇 「聊天」可查看最近會議紀錄, 選擇有錄製影片的課程,會出 現錄製影片(只保留20天)及出 席報告(在上頁步驟選擇**結束 會議**後才會出現)。

meetingAttendanceReport([test測試] Team0513).csv - Excel

 $E = E$   $\equiv$   $E$   $\equiv$   $E$ 

 $\leftarrow 0$  .00

 $\equiv \equiv \equiv \boxplus \cdot$  \$  $\cdot$  %

p 對賣方式 p 數值 p

 $E \equiv \frac{1}{2}$   $\frac{1}{2}$   $\frac{1}{2}$ 

離開時間

2021/5/13 上午11:51:41

2021/5/13 上午11:51:41

2021/5/13 上午11:51:41

 $\bigoplus$ 

 $-12 - A$   $A$ 

字型

就续 15

公式 資料 校閱 檢視 開發人員 載入測試 Power Pivot ♀ 其他資訊

■ 設定格式化的條件▼

楼式

電子郵件

 $m - m$ 

罗格式化為表格

■ 儲存格様式

 $\overline{D}$ 

持續時間

23 分鐘 54 秒

23 分鐘 36 秒

23 分鐘1秒

 $\pm$  31

 $\blacksquare$ 

器插入 ▼ ∑

A 删除 - D

 $\mathcal{L}$ 

角色

召集

簡報

簡報

簡報

■ 格式▼

儲存格

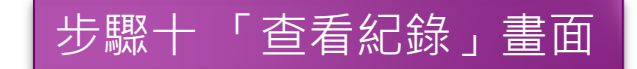

網路